## <u>Flipster</u>

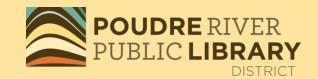

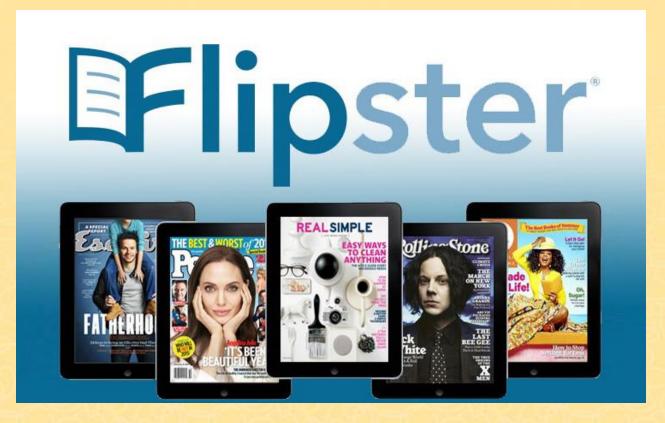

Read Digital Magazines on your computer or download to your device by logging in.

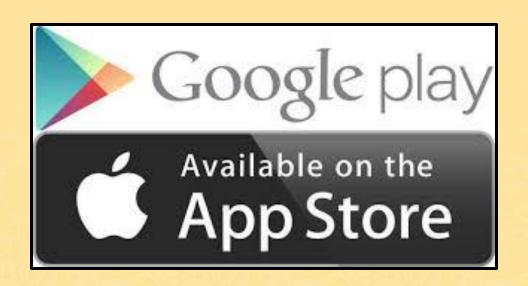

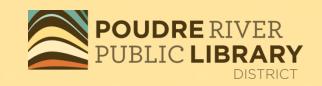

To download to your device, find the Flipster – Digital Magazines app in your App Store.

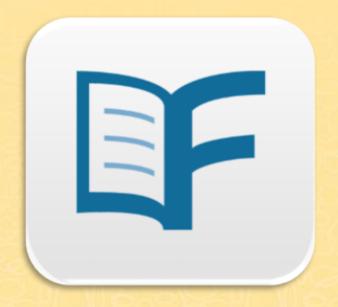

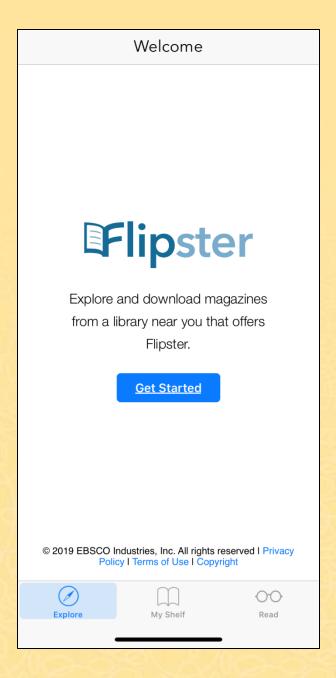

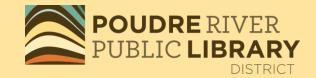

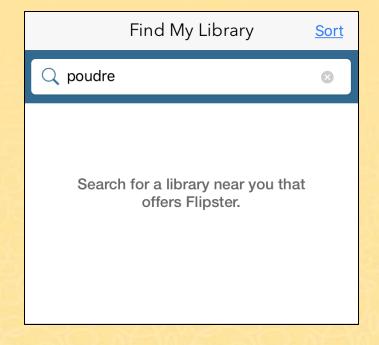

Type in Poudre to find your library in Flipster.

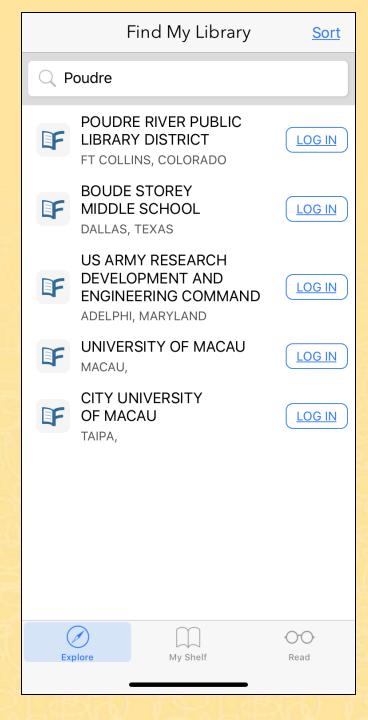

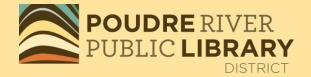

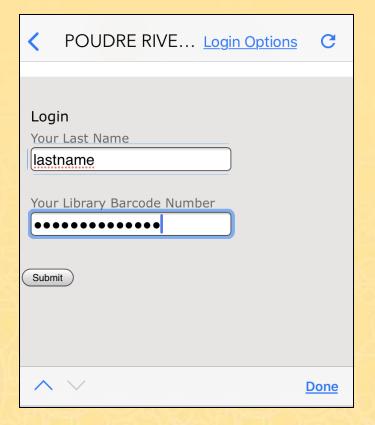

Select Poudre River Public Library District. Enter you last name and you library card number.

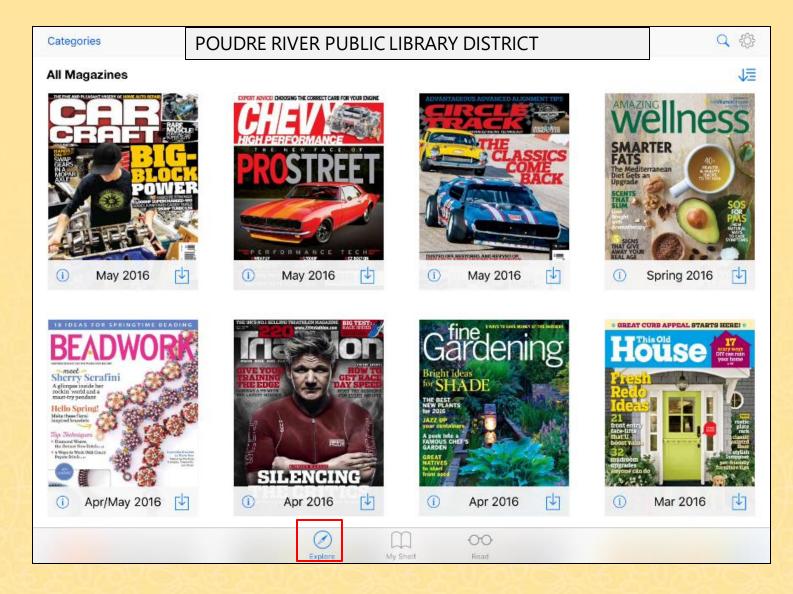

After logging in, you are taken to the **Explore** screen of the *Flipster* app, displaying the titles available from your library.

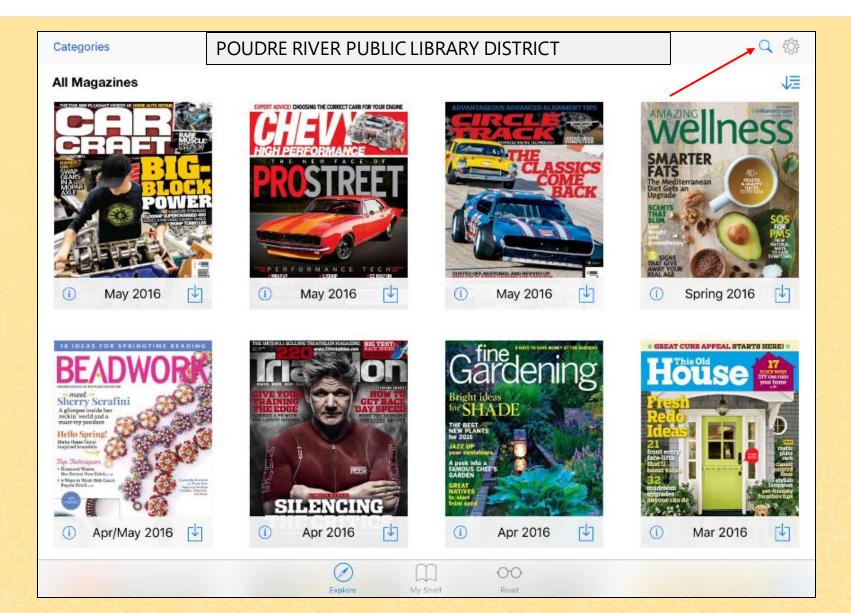

To search for magazines, tap the Magnifying Glass icon.

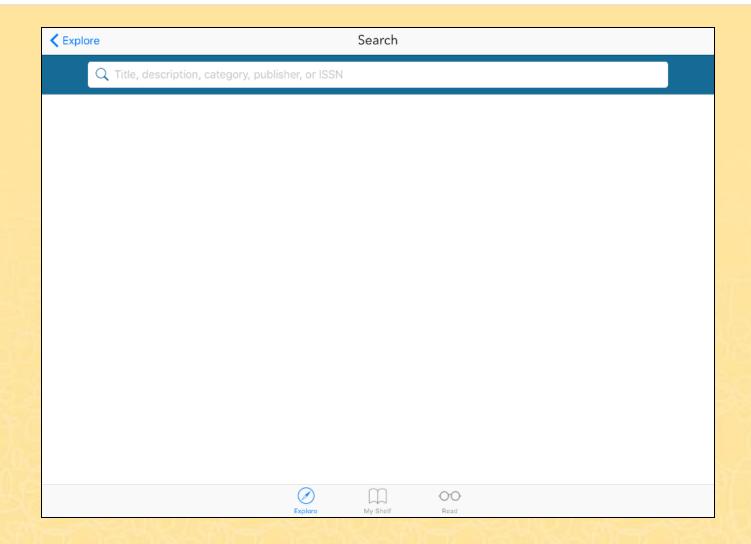

Begin entering your search terms. You can enter keywords such as title, publisher, category and more.

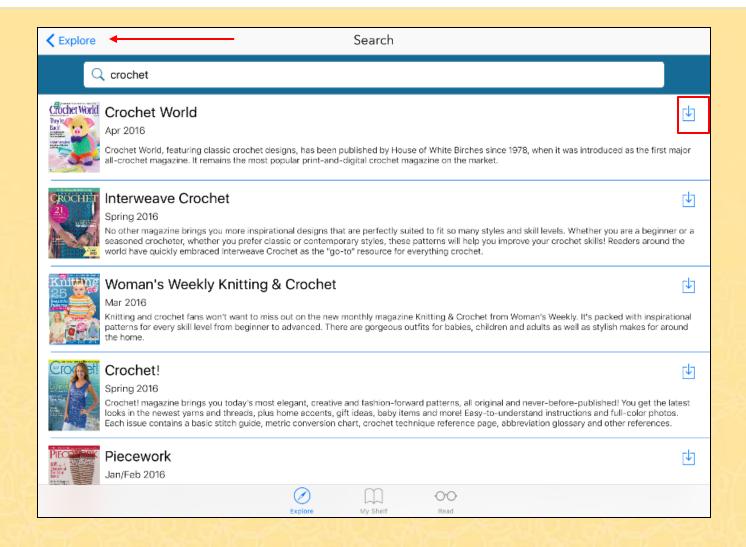

As you type, Flipster displays titles related to your keywords. Tap the download icon to download an issue to your device or tap the cover to learn more about it. You can tap **Explore** to return to the Explore screen.

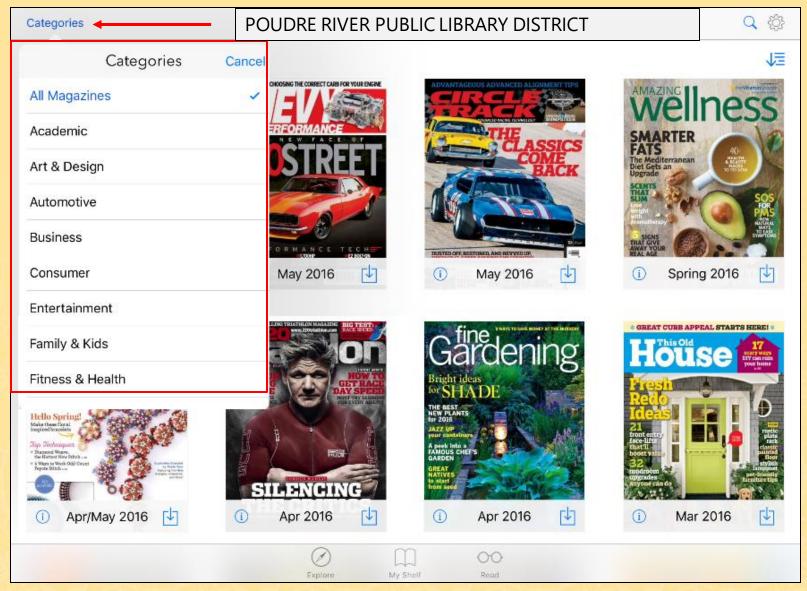

From the Explore screen, you can browse all available titles or tap **Categories**, to view titles from a specific category, such as Business or Fitness & Health.

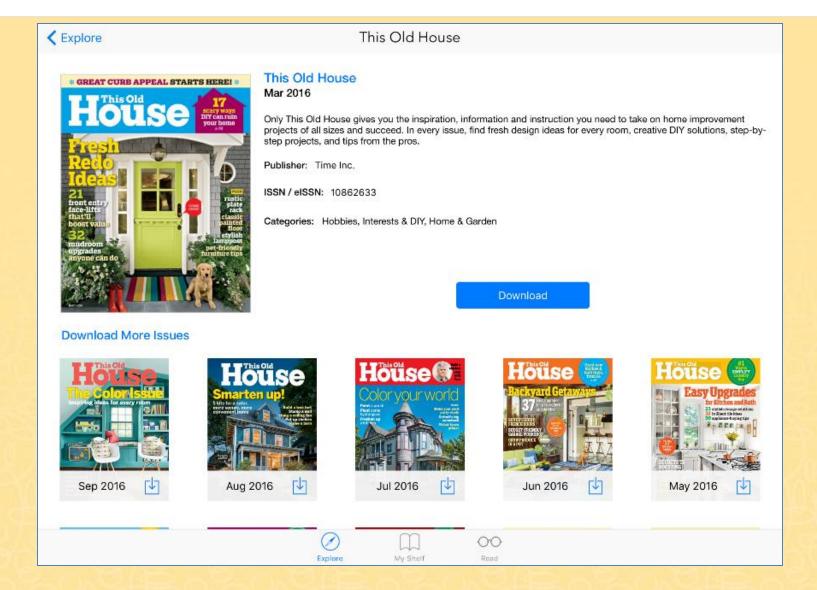

From the detail screen, you can also choose to download available back issues of the title.

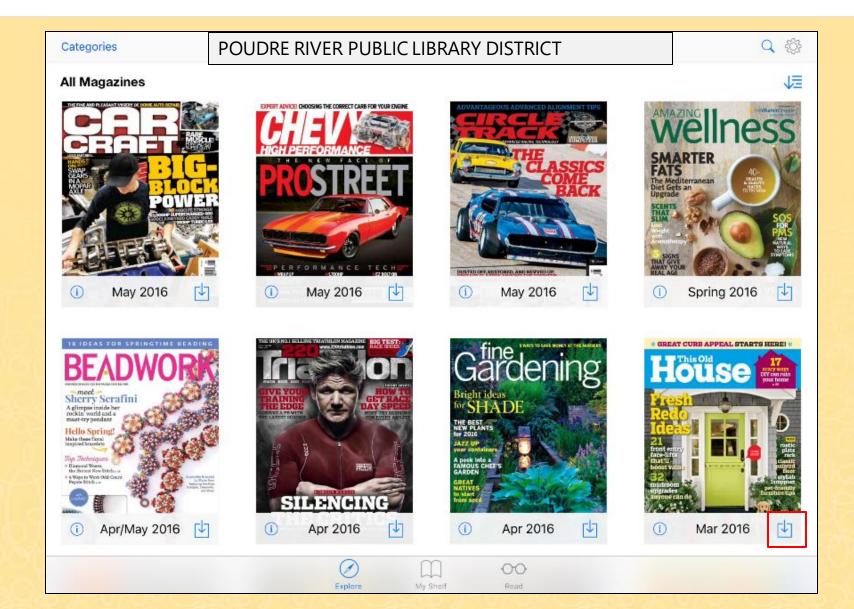

Tap the download icon to download an issue to your device.

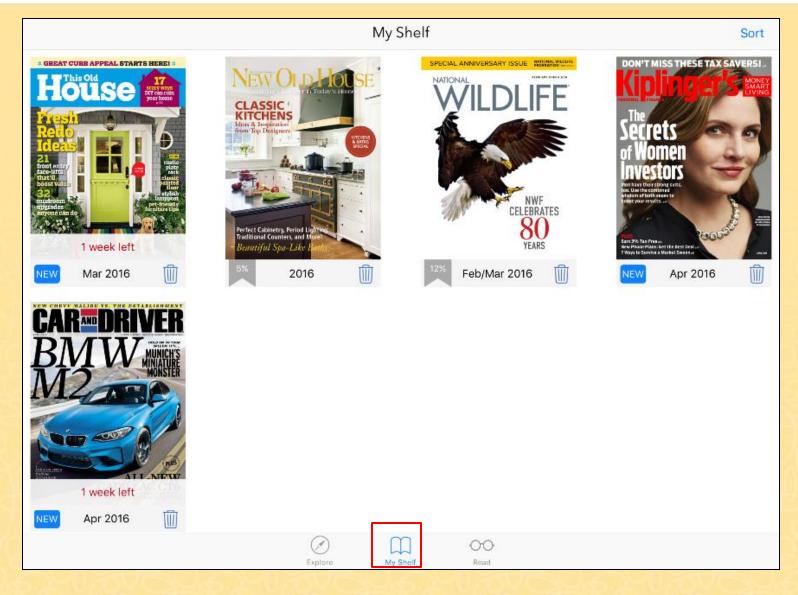

When you download a magazine, it is added to the My Shelf area of the Flipster app. Tap the cover to read the issue.

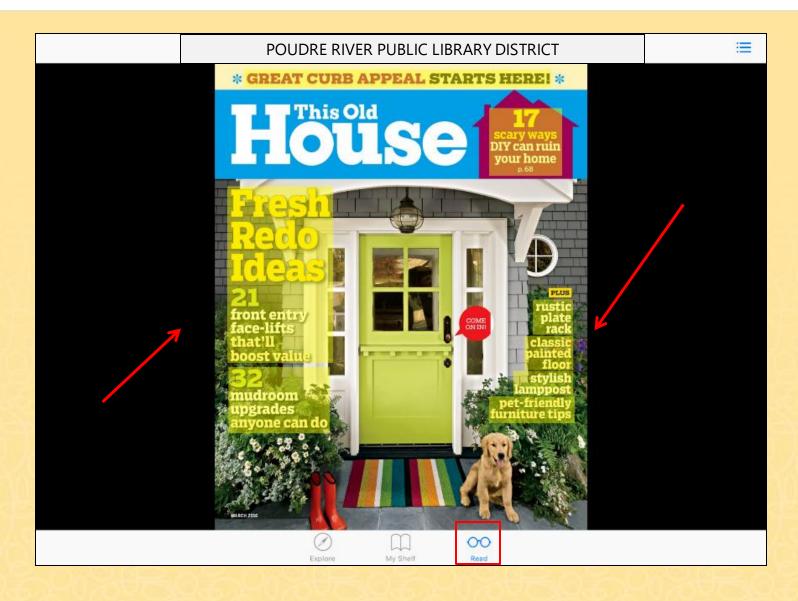

The magazine opens on the **Read** tab. You can tap an article title shaded in yellow on the cover to go directly to the article.

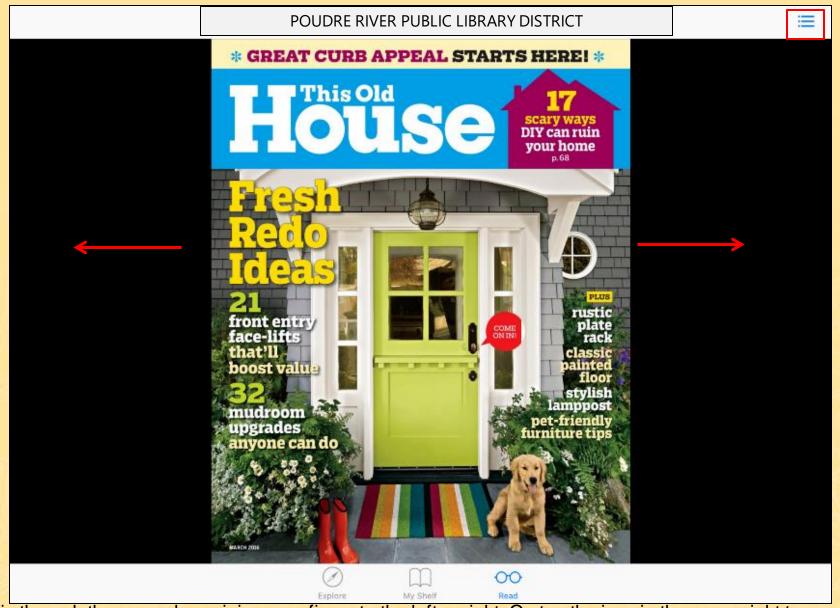

Flip through the pages by swiping your finger to the left or right. Or, tap the icon in the upper right to navigate the issue with the digital table of contents.

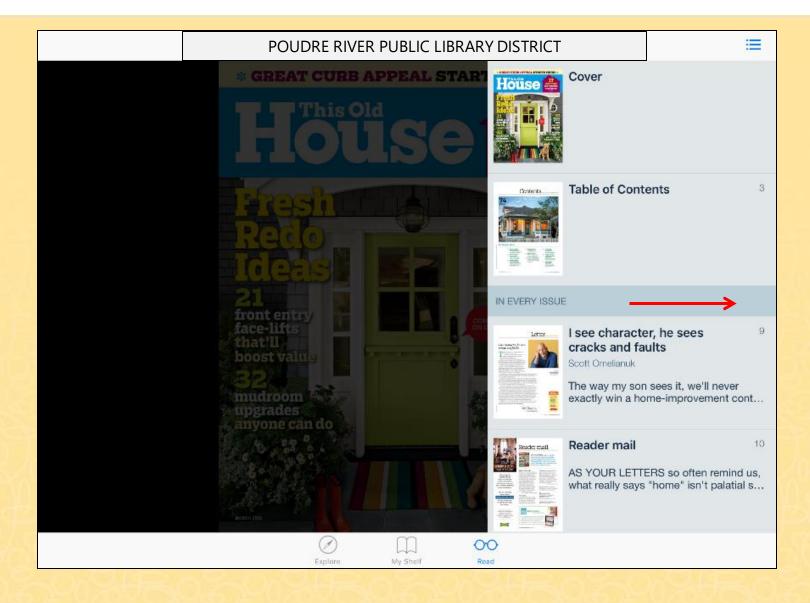

Select an article in the table of contents to read it. You can dismiss the table of contents by swiping it to the right or tapping the icon again.

## POUDRE RIVER PUBLIC LIBRARY DISTRICT

Text View

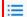

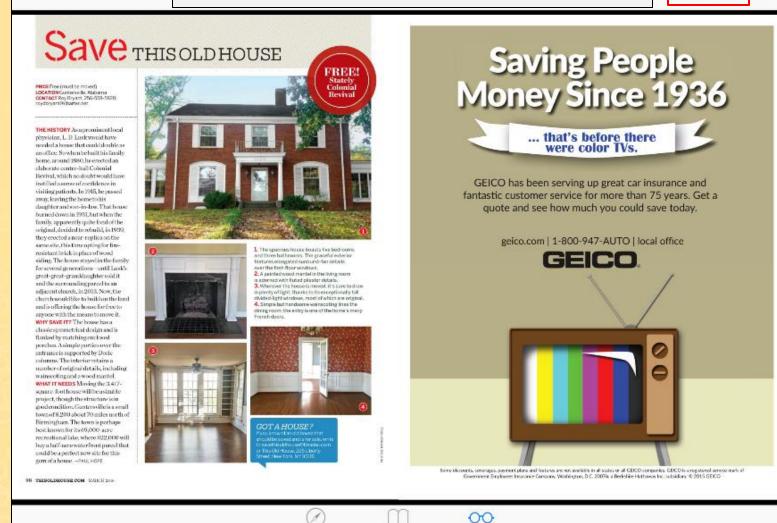

Tap **Text View** to read a text only version of the article without graphics and advertisements. When multiple articles appear on a page, you can select the article you wish to read from the Text View menu.

My Sholf

Read

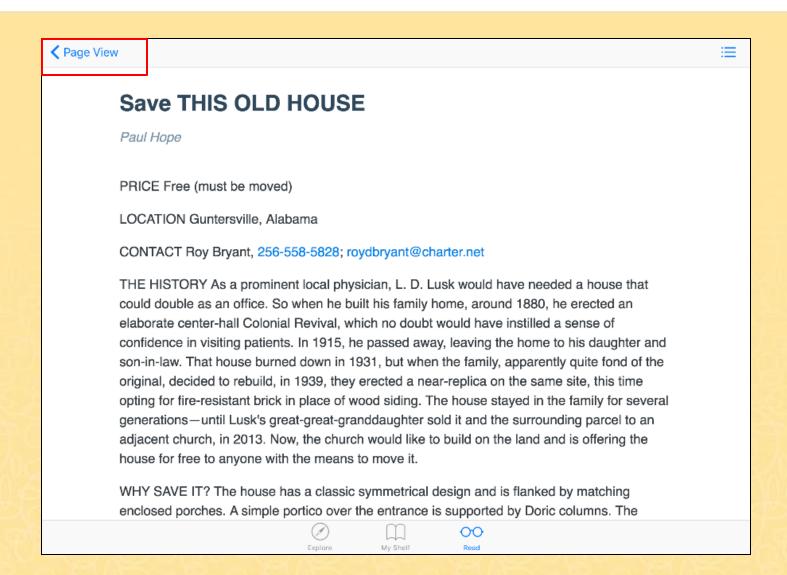

After reading an article in Text View, you can tap **Page View** to return to the magazine.

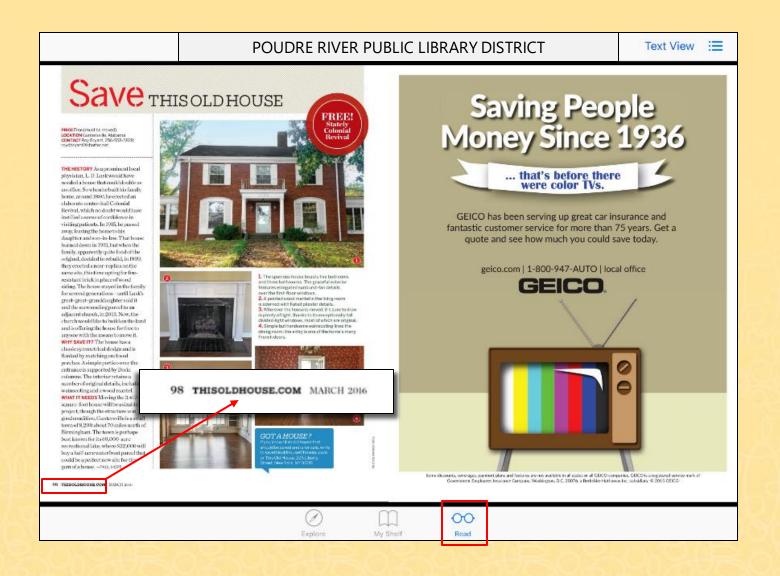

Some pages may also include links you can tap to visit external sources, such as a magazine's web site. Tap **My Shelf** to return to your library of downloaded magazines in the app.

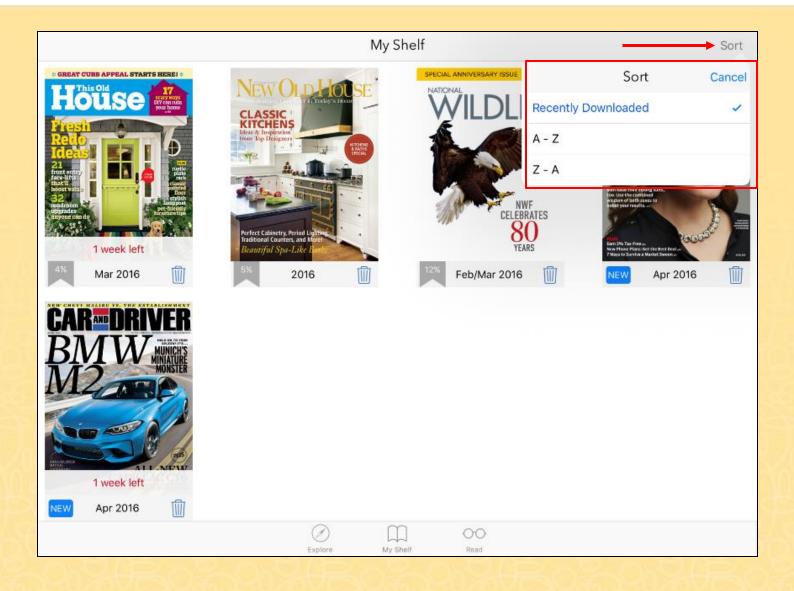

From the **Sort** menu in the upper right-hand corner, you can sort your magazines in the order they were downloaded, or as an alphabetical or reverse-alphabetical list.

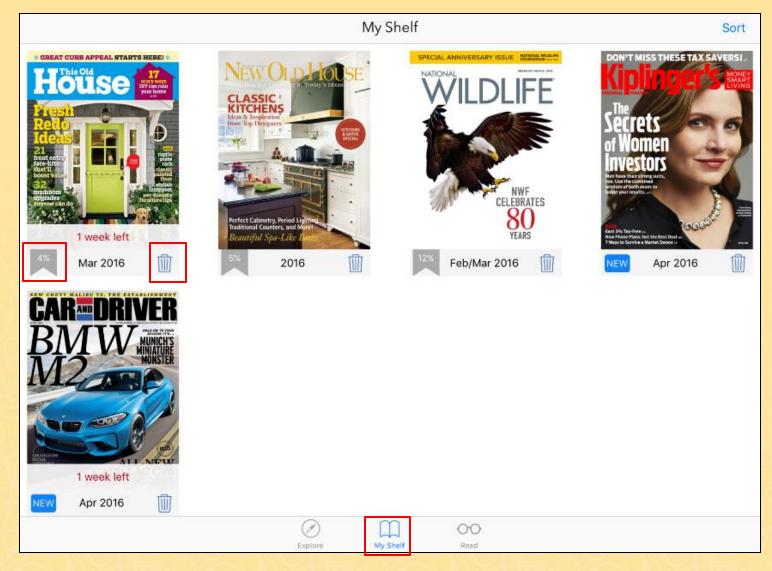

When viewing the My Shelf tab, the percentage displayed indicates how much of the issue you have read. When you have finished reading a magazine, tap the **trash can** icon to remove it from the app. Tap **Read** to return to the last issue you were reading.

## **Questions and Answers**

Q: How many magazines can I check out?

A: The number of checkouts is unlimited.

Q: How long can I check them out for?

A: There is a 2 day time limit for weekly magazines, and a 5 day limit for monthly magazines.

Q: Can I check out the magazine again?

A: Yes, if you have not read the issues, you can reload the magazine in roughly 10 seconds.

Q: Can I print from a magazine?

A: Yes, printing is available when reading a magazine on a computer, but not from a mobile device or the mobile app.

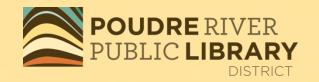

## Thank-you for using

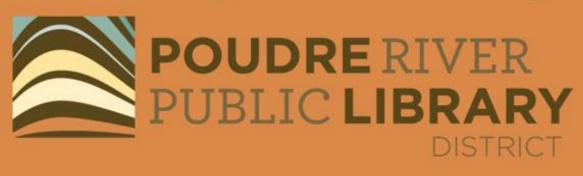